# **Vostro 16 5630**

Konfiguracja i dane techniczne

**Model regulacji: P117F Typ regulacji: P117F006 Październik 2022 r. Wer. A00**

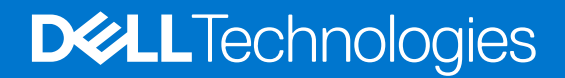

### Uwagi, przestrogi i ostrzeżenia

**UWAGA:** Napis UWAGA oznacza ważną wiadomość, która pomoże lepiej wykorzystać komputer.

**OSTRZEŻENIE: Napis PRZESTROGA informuje o sytuacjach, w których występuje ryzyko uszkodzenia sprzętu lub utraty danych, i przedstawia sposoby uniknięcia problemu.**

**PRZESTROGA: Napis OSTRZEŻENIE informuje o sytuacjach, w których występuje ryzyko uszkodzenia sprzętu, obrażeń ciała lub śmierci.**

© 2022-2023 Dell Inc. lub podmioty zależne. Wszelkie prawa zastrzeżone. Dell Technologies, Dell i inne znaki towarowe są znakami towarowymi firmy Dell Inc. lub jej spółek zależnych. Inne znaki towarowe mogą być znakami towarowymi ich właścicieli.

# Spis treści

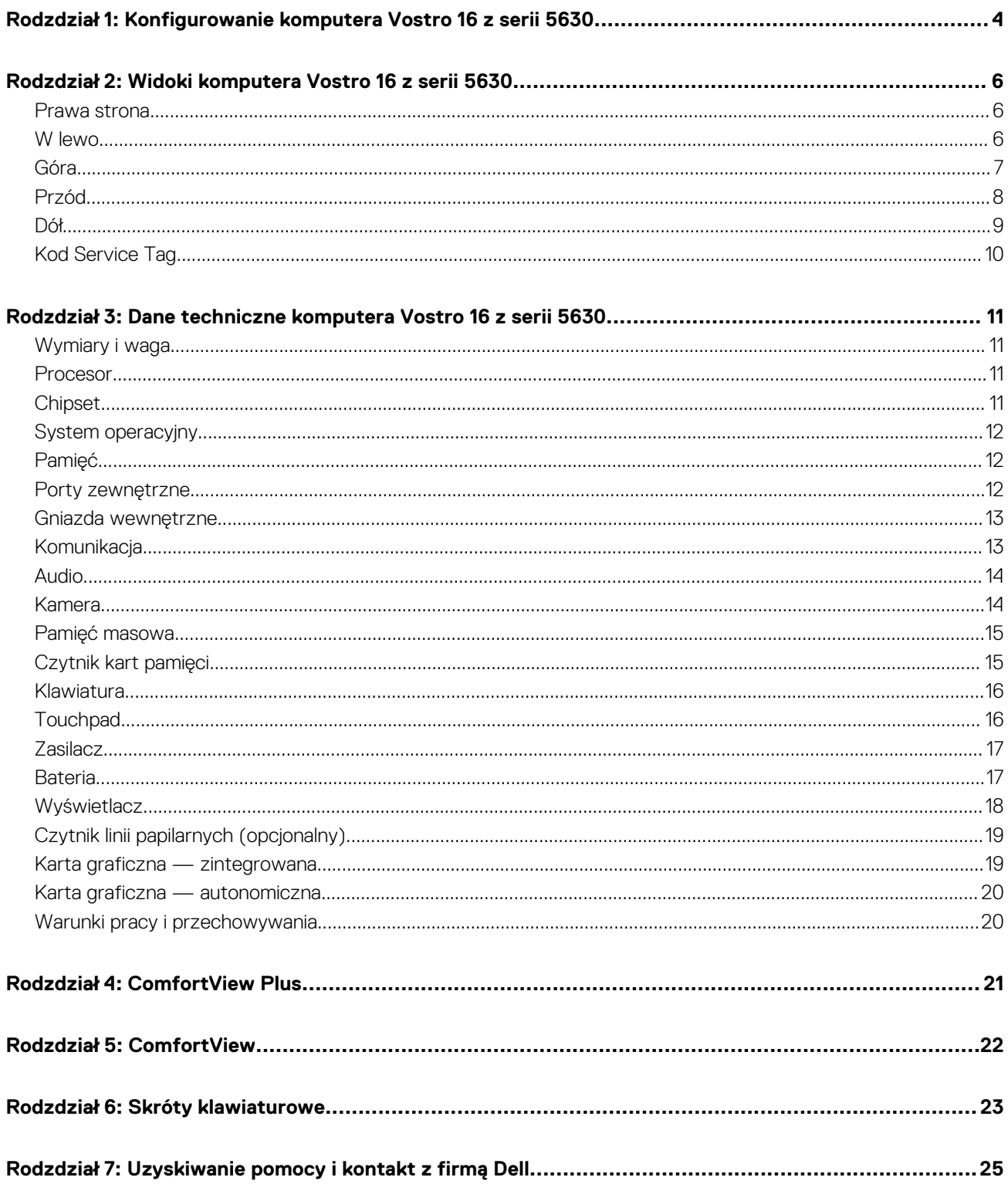

# <span id="page-3-0"></span>**Konfigurowanie komputera Vostro 16 z serii 5630**

**1**

**UWAGA:** W zależności od zamówionej konfiguracji posiadany komputer może wyglądać nieco inaczej niż na ilustracjach w tym  $\bigcap$ dokumencie.

1. Podłącz zasilacz i naciśnij przycisk zasilania.

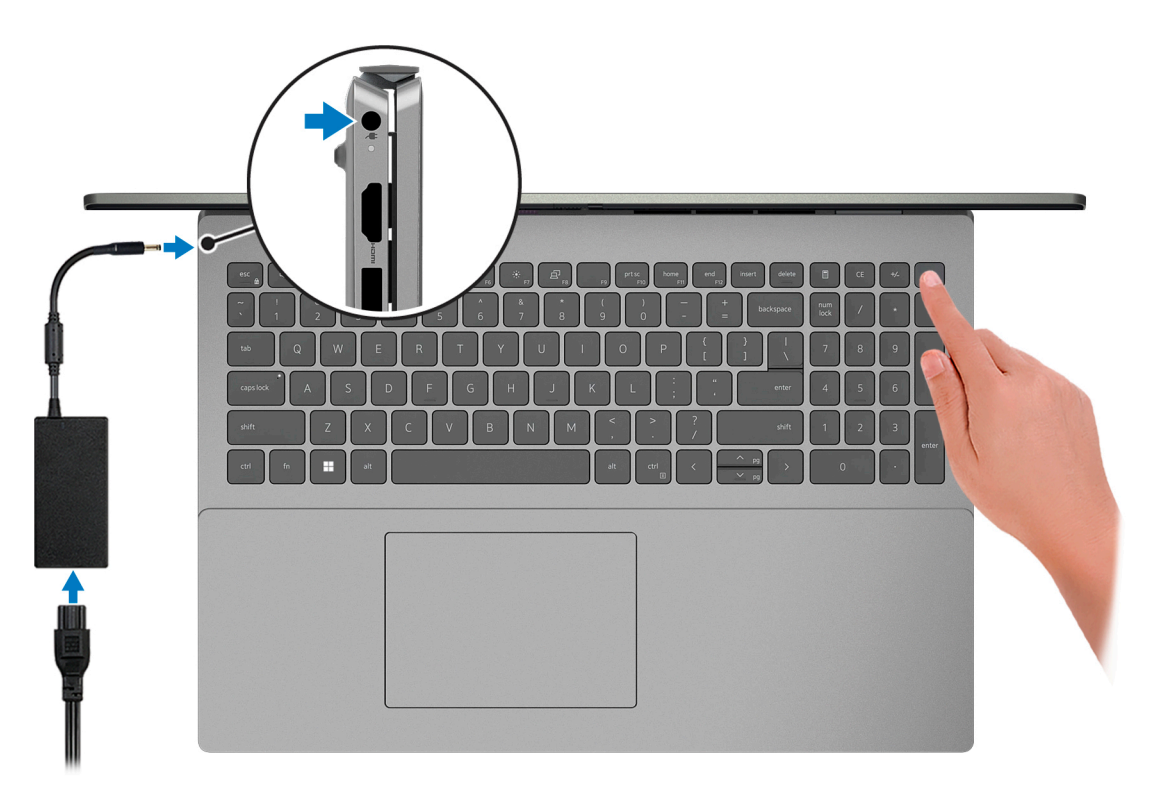

**UWAGA:** W celu zmniejszenia zużycia elektryczności bateria może przejść w tryb oszczędzania energii. Podłącz zasilacz i naciśnij przycisk zasilania, aby włączyć komputer.

### 2. Dokończ instalację systemu operacyjnego.

Postępuj zgodnie z instrukcjami wyświetlanymi na ekranie, aby ukończyć konfigurowanie. Firma Dell zaleca wykonanie następujących czynności podczas konfigurowania:

Połączenie z siecią w celu aktualizowania systemu Windows.

**UWAGA:** Jeśli nawiązujesz połączenie z zabezpieczoną siecią bezprzewodową, po wyświetleniu monitu wprowadź hasło dostępu do sieci.

- Po połączeniu z Internetem zaloguj się do konta Microsoft lub utwórz je. Jeśli nie masz połączenia z Internetem, utwórz konto offline.
- Na ekranie **Wsparcie i ochrona** wprowadź swoje dane kontaktowe.
- 3. Zlokalizuj aplikacje firmy Dell w menu Start systemu Windows i użyj ich zalecane.

### **Tabela 1. Odszukaj aplikacje firmy Dell**

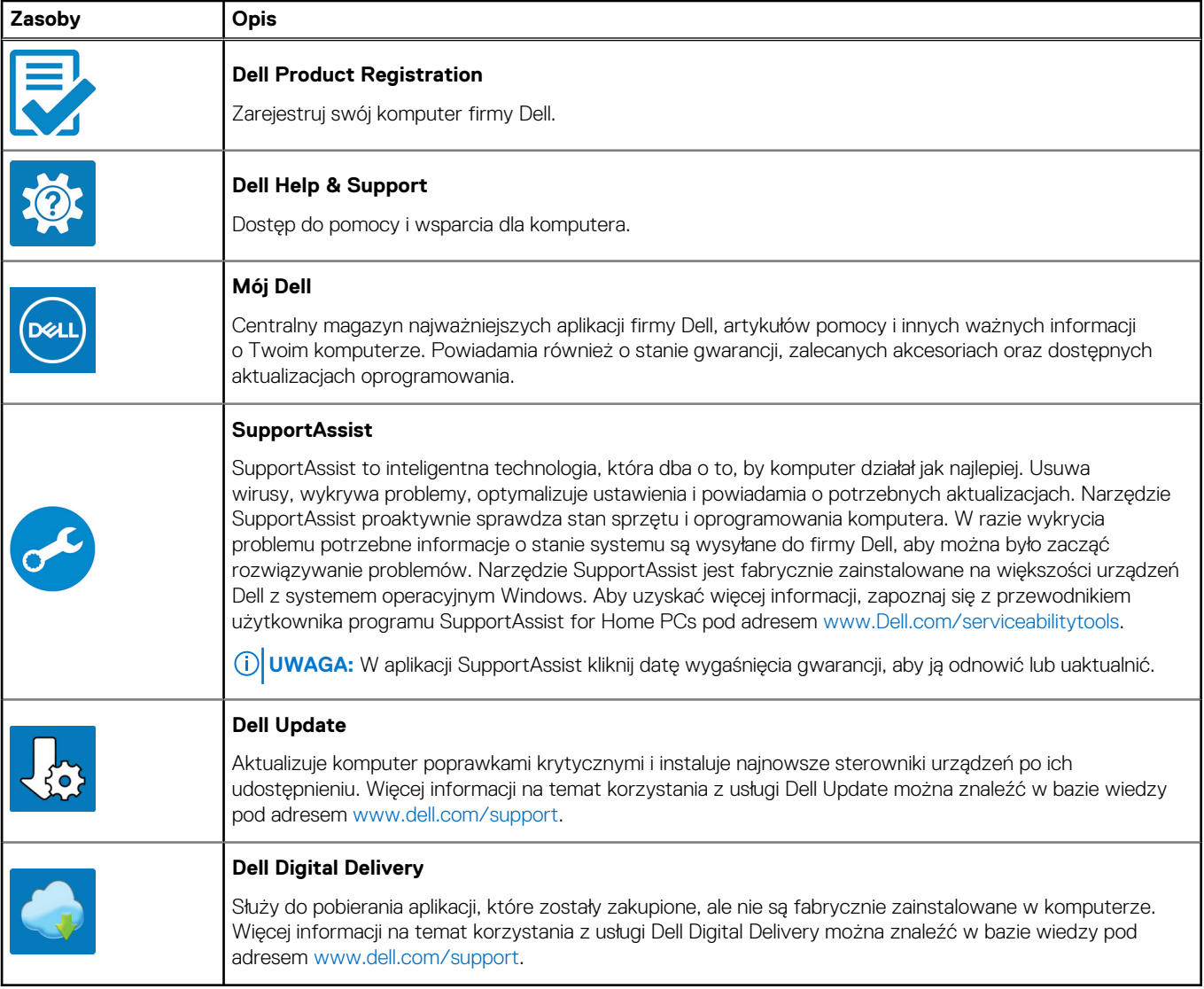

# **2**

# <span id="page-5-0"></span>**Widoki komputera Vostro 16 z serii 5630**

### **Prawa strona**

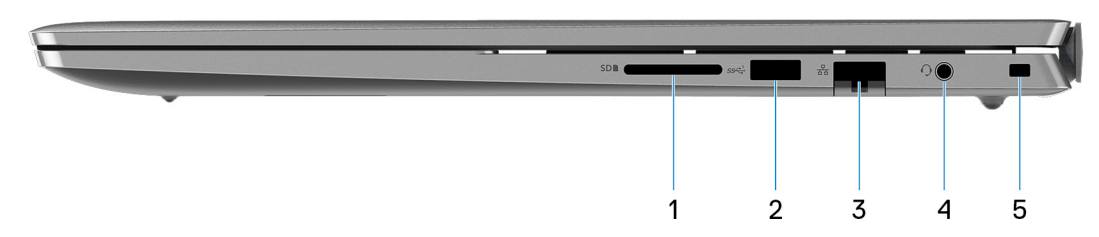

### 1. **Gniazdo karty SD**

Umożliwia odczytywanie i zapisywanie informacji na karcie SD. Komputer obsługuje następujące rodzaje kart:

- Secure Digital (SD)
- Secure Digital High Capacity (SDHC)
- Secure Digital Extended Capacity (SDXC)

### 2. **Port USB 3.2 pierwszej generacji**

Służy do podłączania urządzeń, takich jak zewnętrzne urządzenia pamięci masowej i drukarki. Zapewnia szybkość transferu danych do 5 Gb/s.

### 3. **Złącze sieciowe**

Umożliwia podłączenie komputera do routera lub modemu szerokopasmowego kablem Ethernet (RJ-45) w celu nawiązania łączności z siecią lokalną lub z Internetem o prędkości 10/100/1000 Mb/s.

### 4. **Uniwersalne gniazdo audio**

Umożliwia podłączenie słuchawek lub zestawu słuchawkowego (słuchawek i mikrofonu).

### 5. **Gniazdo kabla zabezpieczającego (klinowe)**

Umożliwia podłączenie kabla zabezpieczającego, służącego do ochrony komputera przed kradzieżą.

## **W lewo**

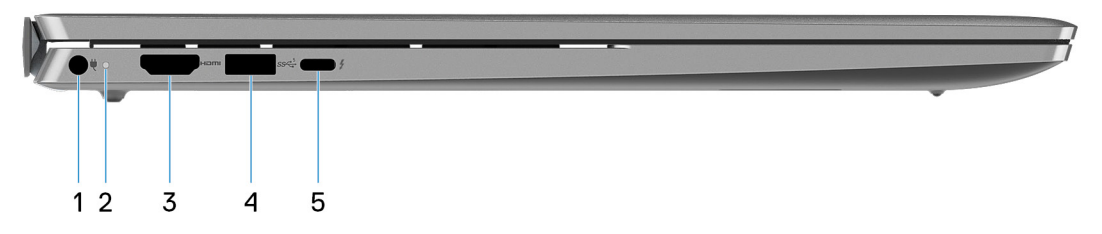

### 1. **Gniazdo zasilacza**

Umożliwia podłączenie zasilacza w celu zasilania komputera i ładowania baterii.

### 2. **Lampka zasilania i stanu baterii**

Wskazuje stan zasilania i stan baterii komputera.

<span id="page-6-0"></span>Ciągłe białe światło — zasilacz jest podłączony, a bateria jest ładowana.

Ciągłe bursztynowe światło — poziom naładowania baterii jest niski lub bardzo niski.

Wyłączona — bateria jest całkowicie naładowana.

**UWAGA:** W niektórych modelach komputera lampka zasilania i stanu baterii służy również do diagnostyki systemu. Aby uzyskać więcej informacji, zapoznaj się z sekcją *Rozwiązywanie problemów* w *Instrukcji serwisowej*.

### 3. **Port HDMI 1.4**

Umożliwia podłączanie telewizora, zewnętrznego wyświetlacza lub innego urządzenia z wejściem HDMI. Zapewnia wyjście wideo i audio.

### 4. **Port USB 3.2 pierwszej generacji**

Służy do podłączania urządzeń, takich jak zewnętrzne urządzenia pamięci masowej i drukarki. Zapewnia szybkość transferu danych do 5 Gb/s.

### 5. **Thunderbolt 4.0 z obsługą funkcji Power Delivery i złącza DisplayPort**

Obsługuje standardy DisplayPort 1.4 i Thunderbolt 4.0, a ponadto umożliwia podłączenie zewnętrznego wyświetlacza za pomocą adaptera. Obsługuje szybkość transmisji danych do 40 Gb/s za pośrednictwem portu Thunderbolt 4.0.

- **UWAGA:** Do portu Thunderbolt 4.0 można podłączyć stację dokującą Dell. Więcej informacji można znaleźć w zasobach bazy wiedzy pod adresem [www.dell.com/support](https://www.dell.com/support/).
- **UWAGA:** Do podłączenia do urządzenia DisplayPort wymagany jest adapter USB Type-C/DisplayPort (sprzedawany osobno).

**UWAGA:** Standard Thunderbolt 4.0 umożliwia podłączenie dwóch wyświetlaczy 4K lub jednego wyświetlacza 8K.

## **Góra**

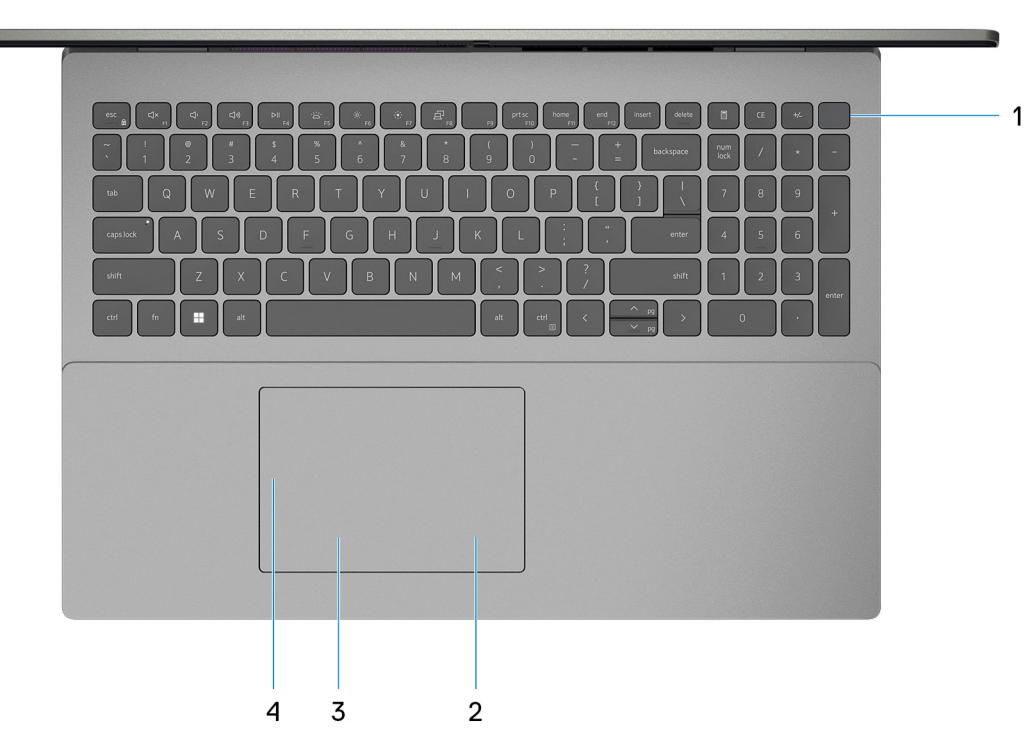

### 1. **Przycisk zasilania z opcjonalnym czytnikiem linii papilarnych**

Naciśnij, aby włączyć komputer, jeśli jest wyłączony, w trybie uśpienia lub hibernacji.

Kiedy komputer jest włączony, naciśnij przycisk zasilania, aby przełączyć komputer w stan uśpienia; naciśnij i przytrzymaj przycisk zasilania przez 10 sekund, aby wymusić wyłączenie komputera.

<span id="page-7-0"></span>Jeśli przycisk zasilania jest wyposażony w czytnik linii papilarnych, połóż palec na przycisku zasilania, aby się zalogować.

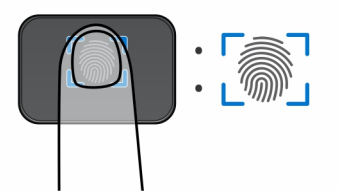

- (i) UWAGA: Wyróżniony obszar wskazuje rzeczywisty obszar aktywnego czytnika linii papilarnych, a obraz służy wyłącznie do celów ilustracyjnych.
- **UWAGA:** Kontrolka stanu zasilania na przycisku zasilania jest dostępna tylko w komputerach bez czytnika linii papilarnych. Komputery wyposażone w czytnik linii papilarnych zintegrowany z przyciskiem zasilania nie mają lampki stanu na przycisku zasilania.

**UWAGA:** Aby zresetować baterię, naciśnij i przytrzymaj przycisk zasilania przez 25 sekund.

### 2. **Kliknięcie prawym przyciskiem myszy**

Naciśnij przycisk, aby wykonać odpowiednik kliknięcia prawym przyciskiem myszy. **UWAGA:** Po dotknięciu touchpada włączany obszar kliknięcia prawym przyciskiem myszy.

### 3. **Kliknięcie lewym przyciskiem myszy**

Naciśnij przycisk, aby wykonać odpowiednik kliknięcia lewym przyciskiem myszy. **UWAGA:** Po dotknięciu touchpada włączany obszar kliknięcia lewym przyciskiem myszy.

### 4. **Precyzyjny touchpad**

Przesuń palcem po touchpadzie, aby poruszać wskaźnikiem myszy. Dotknij, aby kliknąć lewym przyciskiem myszy, i dotknij dwoma palcami, aby kliknąć prawym przyciskiem myszy.

### **Przód**

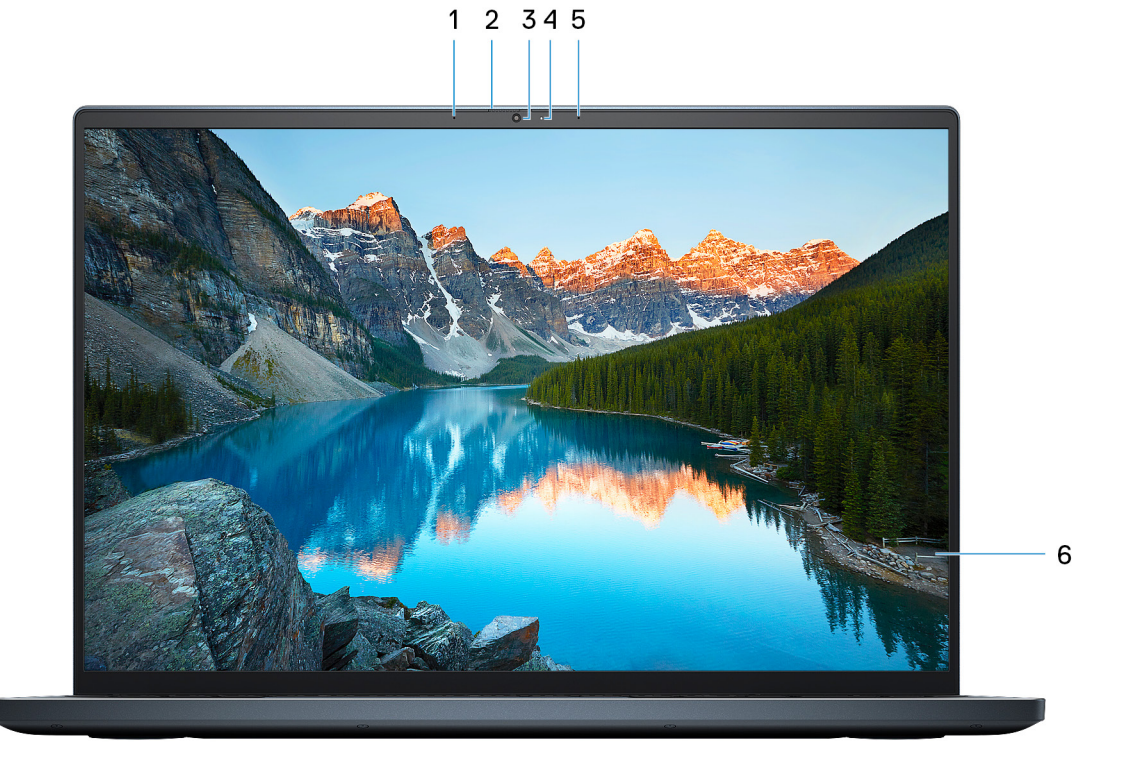

### <span id="page-8-0"></span>1. **Mikrofon lewy**

Wejście dźwięku wysokiej jakości. Umożliwia nagrywanie dźwięku i prowadzenie rozmów.

### 2. **Zaślepka zapewniająca prywatność**

Nasuń zaślepkę, aby zakryć obiektyw kamery i chronić w ten sposób swoją prywatność, gdy nie korzystasz z kamery.

### 3. **Kamera**

Umożliwia prowadzenie czatów wideo, robienie zdjęć i nagrywanie filmów.

### 4. **Lampka stanu kamery**

Świeci, gdy kamera jest w użyciu.

### 5. **Mikrofon prawy**

Wejście dźwięku wysokiej jakości. Umożliwia nagrywanie dźwięku i prowadzenie rozmów.

### 6. **Panel LCD**

Wyświetla obraz użytkownikowi.

### **Dół**

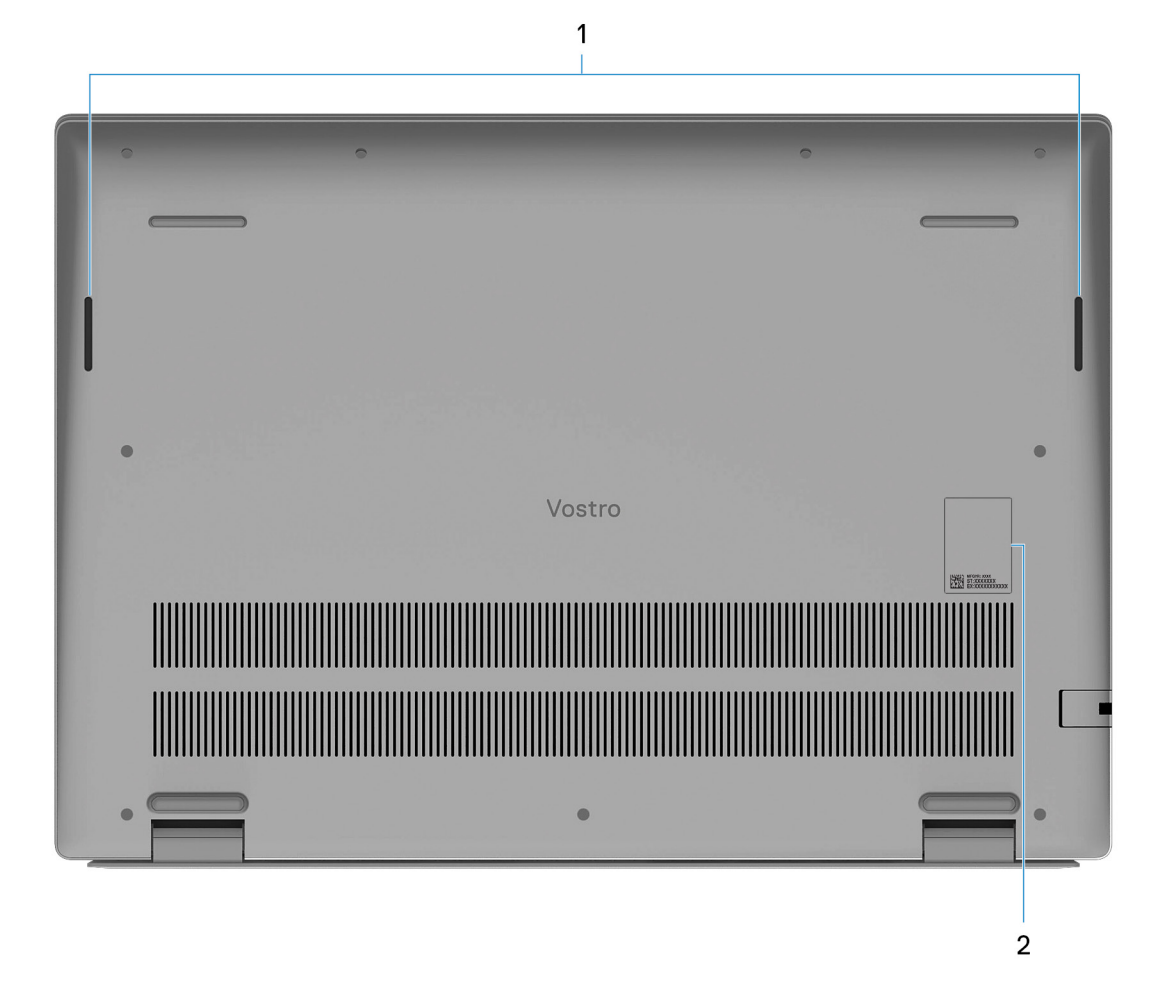

### 1. **Głośniki**

Posiada wyjście audio.

### 2. **Kod Service Tag i etykiety z przepisami**

<span id="page-9-0"></span>Kod Service Tag jest unikatowym identyfikatorem alfanumerycznym, który umożliwia pracownikom serwisowym firmy Dell identyfikowanie podzespołów sprzętowych w komputerach klientów i uzyskiwanie dostępu do informacji o gwarancji. Etykieta z przepisami zawiera informacje prawne dotyczące komputera.

## **Kod Service Tag**

Kod Service Tag jest unikalnym, alfanumerycznym identyfikatorem, który umożliwia pracownikom serwisowym firmy Dell identyfikowanie składników sprzętowych w komputerach klientów i uzyskiwanie dostępu do informacji o gwarancji.

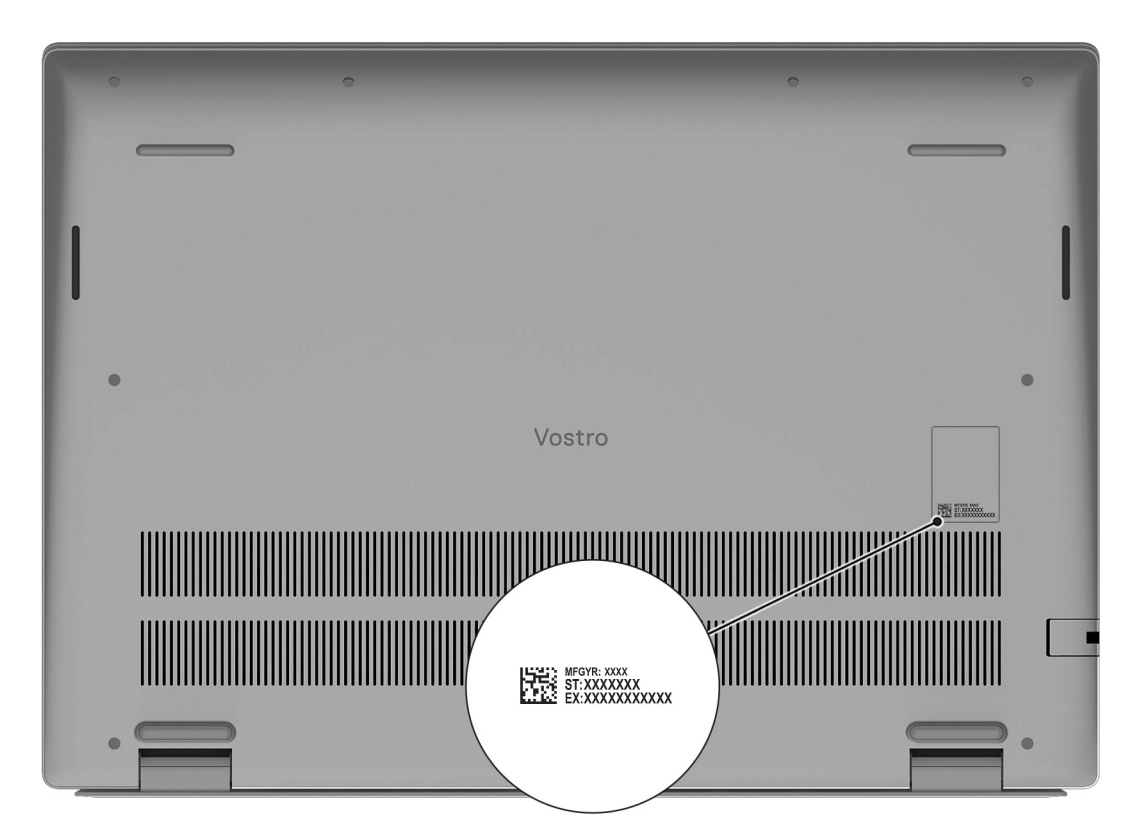

# <span id="page-10-0"></span>**Dane techniczne komputera Vostro 16 z serii 5630**

## **Wymiary i waga**

W poniższej tabeli przedstawiono informacje o wymiarach (wysokość, szerokość, głębokość) i wadze komputera Vostro 16 z serii 5630.

### **Tabela 2. Wymiary i waga**

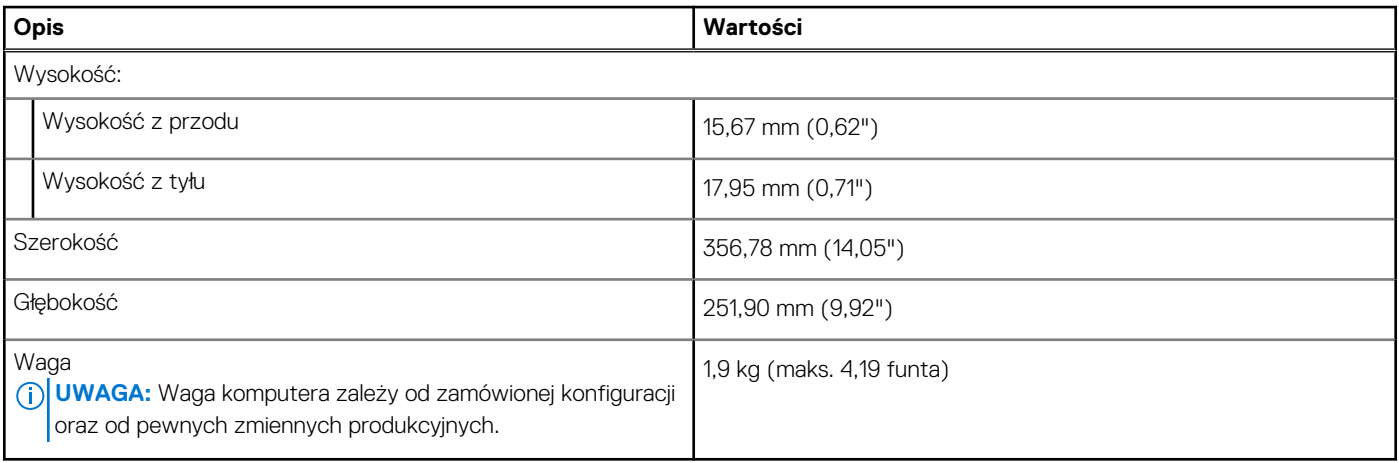

## **Procesor**

Poniższa tabela zawiera szczegółowe informacje o procesorach obsługiwanych przez komputer Vostro 16 z serii 5630.

### **Tabela 3. Procesor**

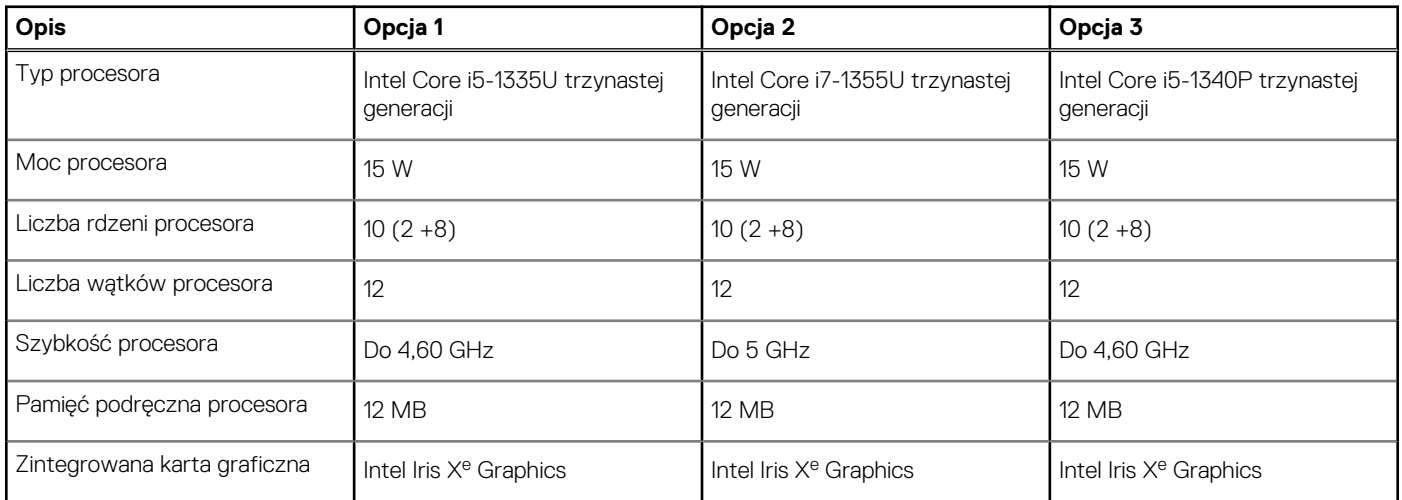

## **Chipset**

W poniższej tabeli przedstawiono informacje na temat chipsetu obsługiwanego przez komputer Vostro 16 z serii 5630.

### <span id="page-11-0"></span>**Tabela 4. Chipset**

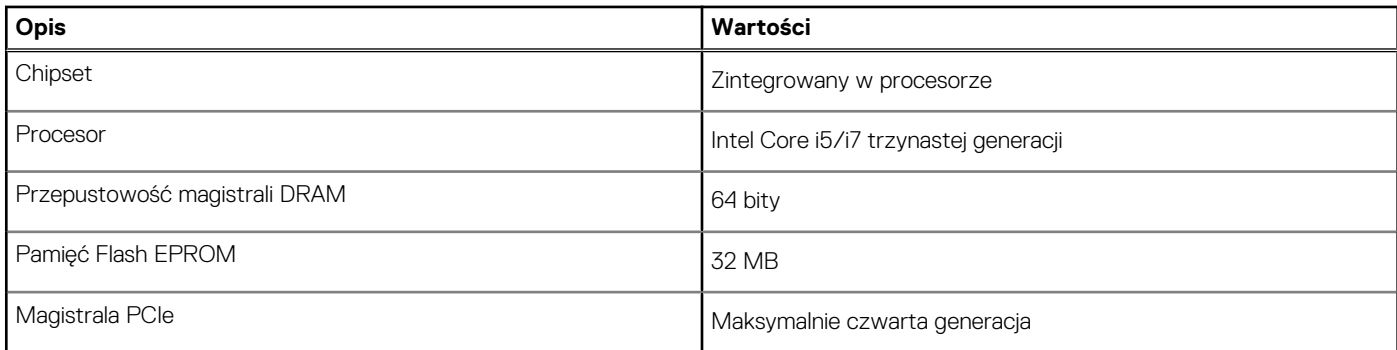

## **System operacyjny**

Komputer Vostro 16 z serii 5630 obsługuje następujące systemy operacyjne:

- Windows 11 Pro, 64-bitowy
- Windows 11 Pro National Education (64-bitowy)
- Windows 11 Home, 64-bitowy
- Windows 10 Pro (64-bitowy)
- Windows 10 Home, wersja 64-bitowa

## **Pamięć**

W tabeli poniżej przedstawiono specyfikacje pamięci komputera Vostro 16 z serii 5630.

### **Tabela 5. Specyfikacje pamięci**

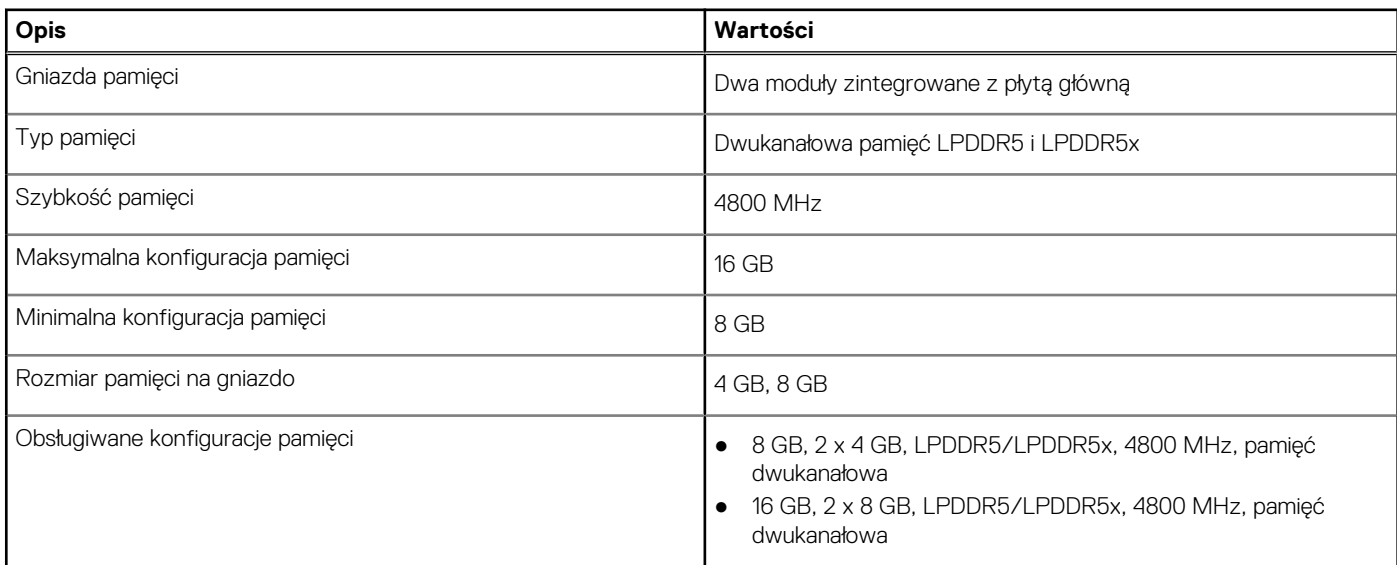

## **Porty zewnętrzne**

Poniższa tabela zawiera listę portów zewnętrznych komputera Vostro 16 z serii 5630.

### **Tabela 6. Porty zewnętrzne**

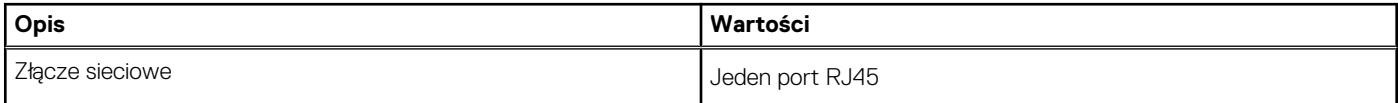

### <span id="page-12-0"></span>**Tabela 6. Porty zewnętrzne (cd.)**

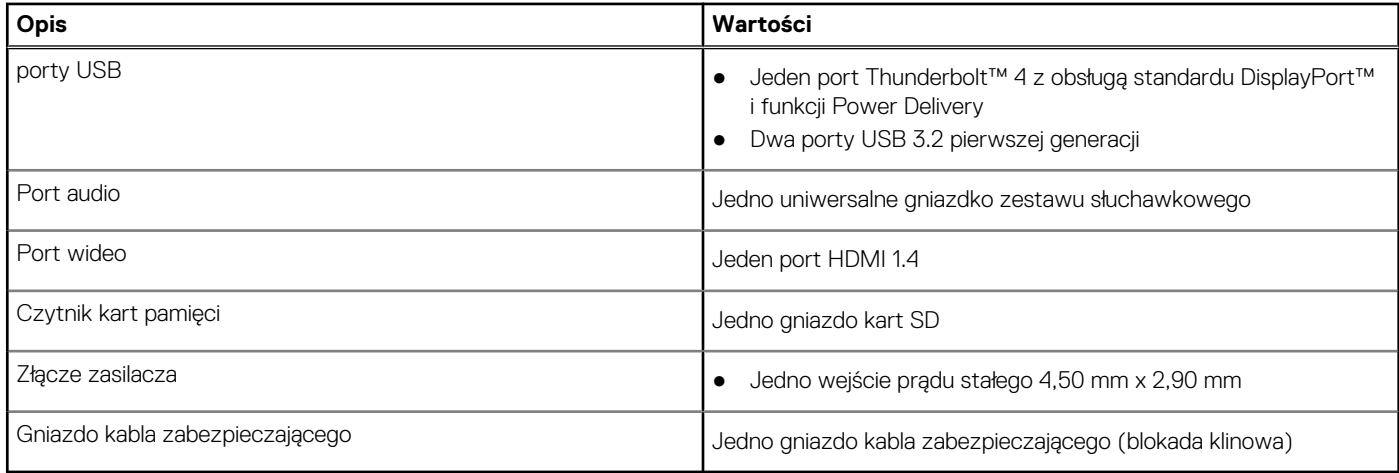

## **Gniazda wewnętrzne**

W poniższej tabeli przedstawiono wewnętrzne gniazda komputera Vostro 16 z serii 5630.

### **Tabela 7. Gniazda wewnętrzne**

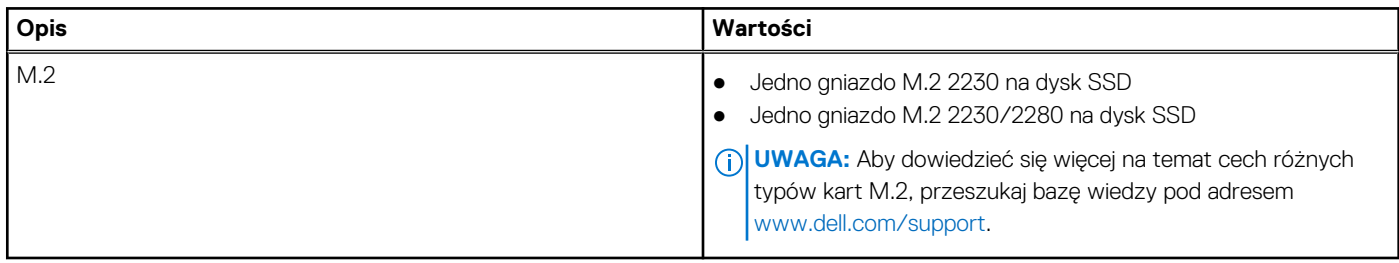

## **Komunikacja**

### Ethernet

### **Tabela 8. Ethernet — dane techniczne**

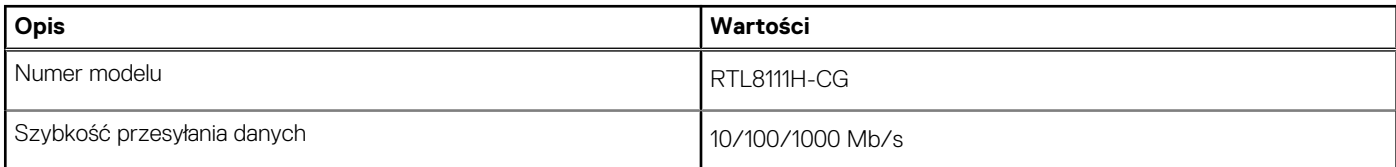

### Moduł łączności bezprzewodowej

### **Tabela 9. Dane techniczne modułu sieci bezprzewodowej**

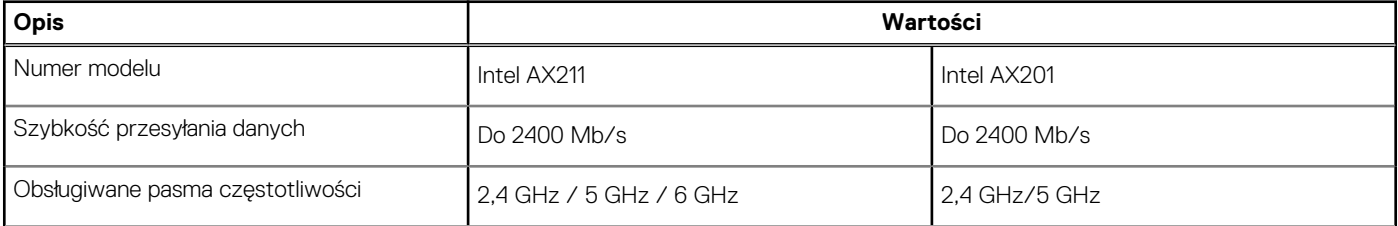

### <span id="page-13-0"></span>**Tabela 9. Dane techniczne modułu sieci bezprzewodowej (cd.)**

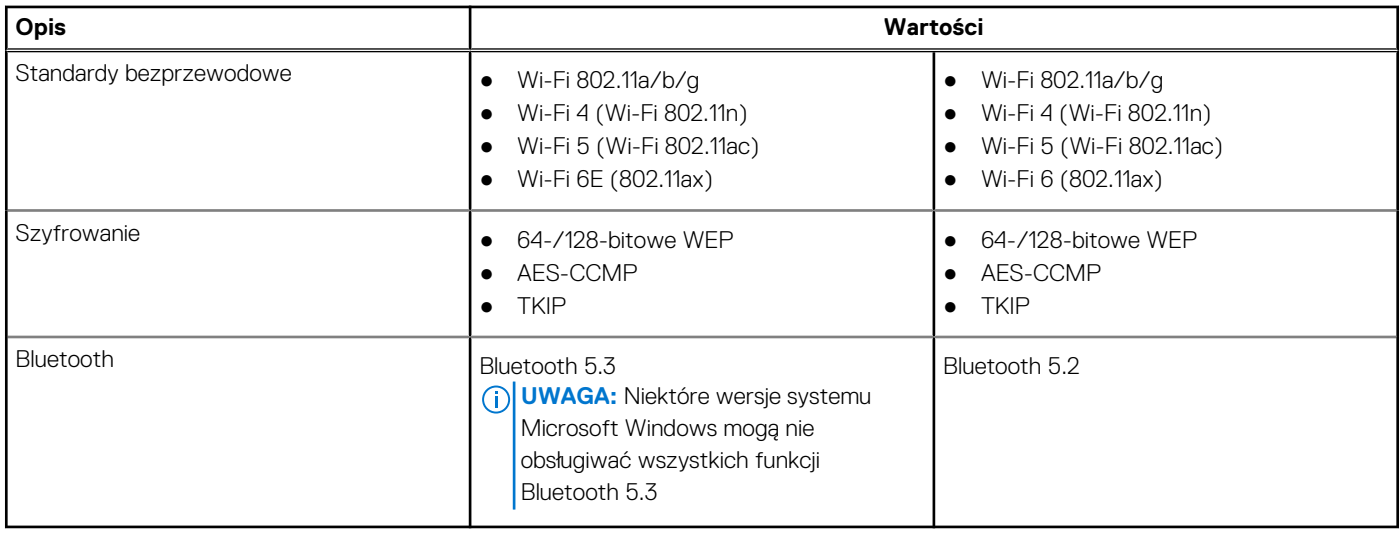

## **Audio**

W poniższej tabeli przedstawiono dane techniczne dźwięku komputera Vostro 16 z serii 5630.

### **Tabela 10. Dane techniczne audio**

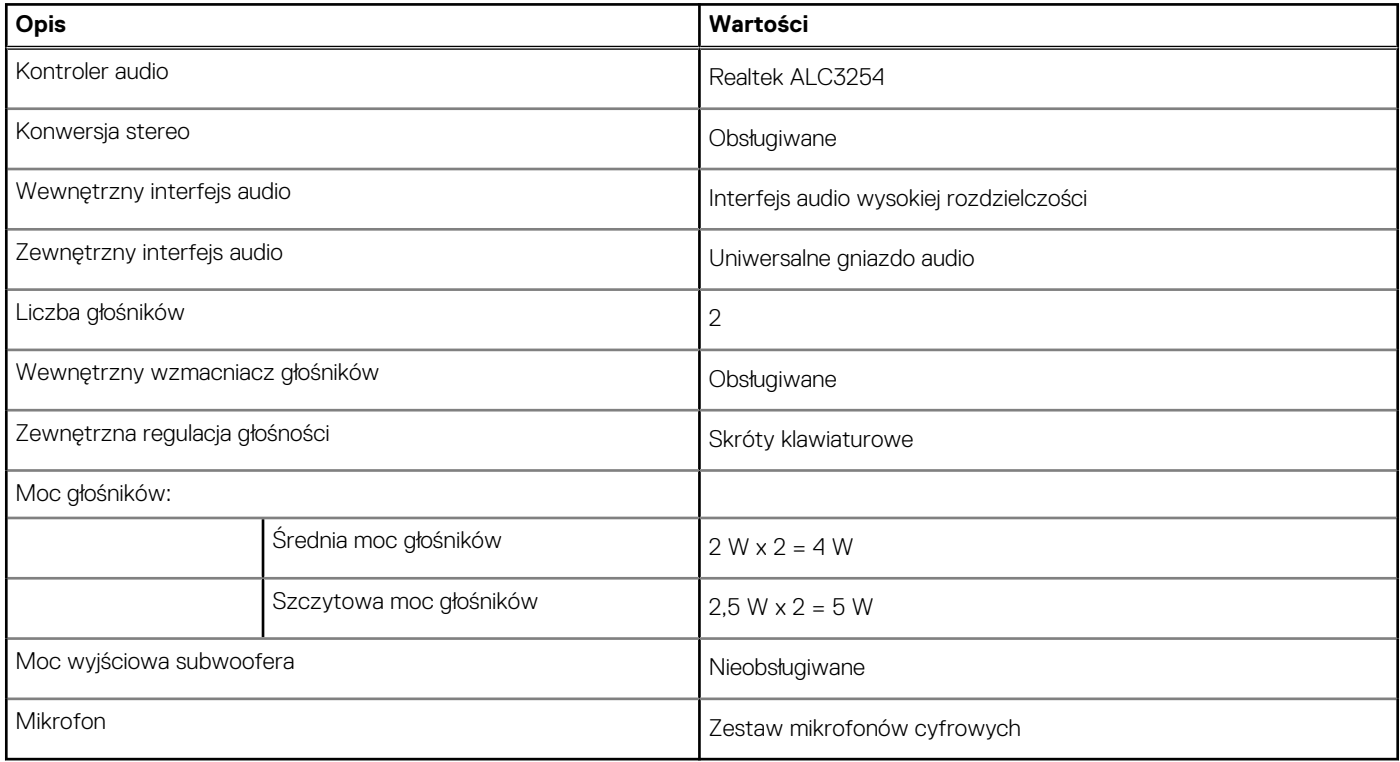

## **Kamera**

W poniższej tabeli przedstawiono szczegółowe dane techniczne kamery komputera Vostro 16 z serii 5630.

### <span id="page-14-0"></span>**Tabela 11. Dane techniczne kamery**

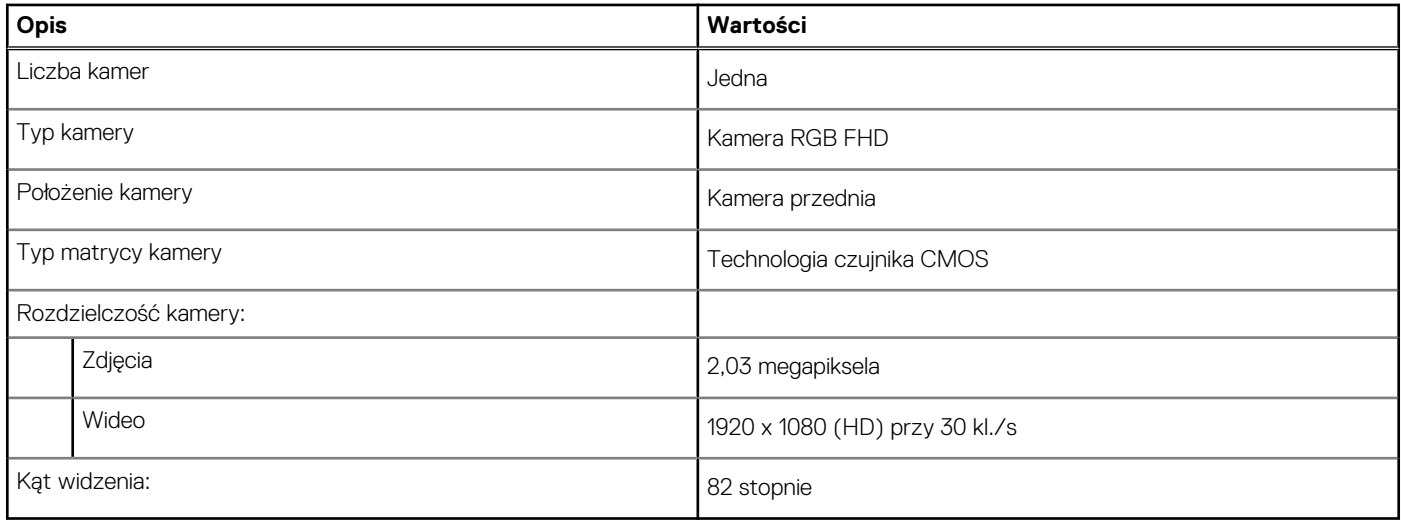

## **Pamięć masowa**

W tej sekcji przedstawiono opcje pamięci masowej komputera Vostro 16 z serii 5630.

Komputer Vostro 16 5630 obsługuje jedną z następujących konfiguracji pamięci masowej:

- Jeden dysk SSD M.2 2230
- Jeden dysk SSD M.2 2280

Dysk podstawowy komputera Inspiron 16 5630 to dysk M.2, na którym zainstalowano system operacyjny.

### **Tabela 12. Specyfikacja pamięci masowej**

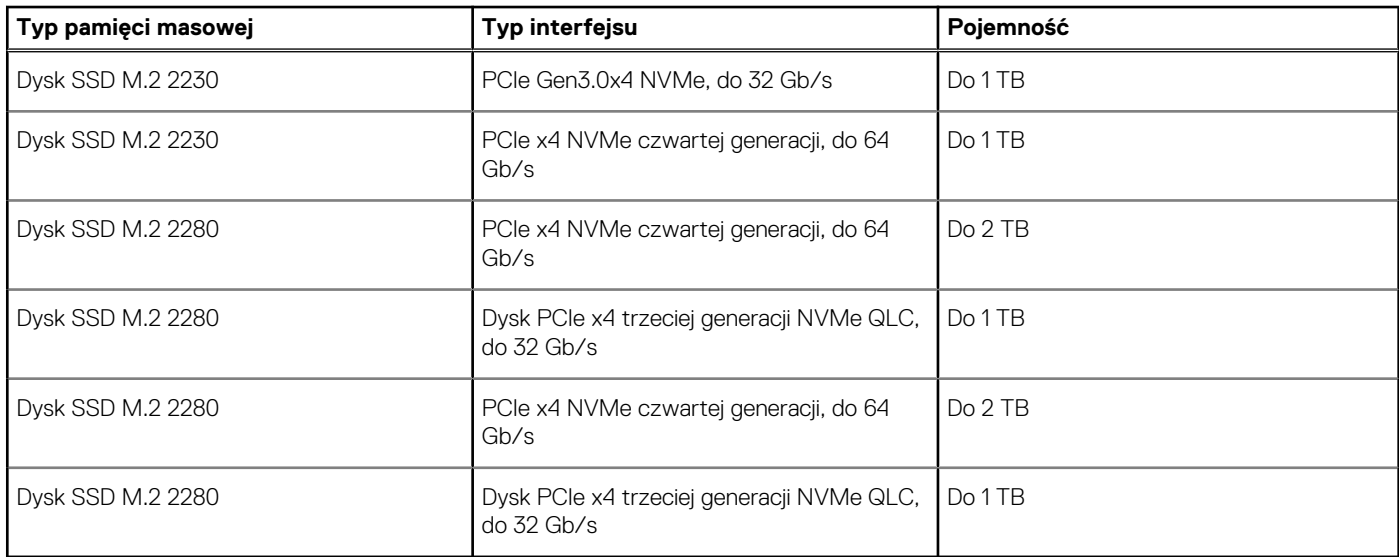

## **Czytnik kart pamięci**

Poniższa tabela zawiera listę kart pamięci obsługiwanych przez komputer Vostro 16 z serii 5630.

### **Tabela 13. Dane techniczne czytnika kart pamięci**

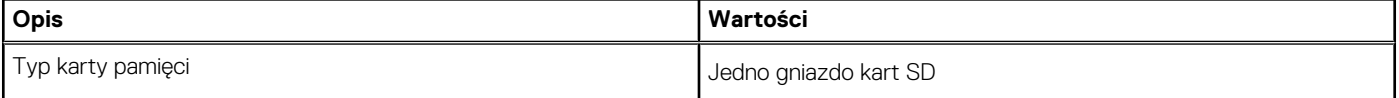

### <span id="page-15-0"></span>**Tabela 13. Dane techniczne czytnika kart pamięci (cd.)**

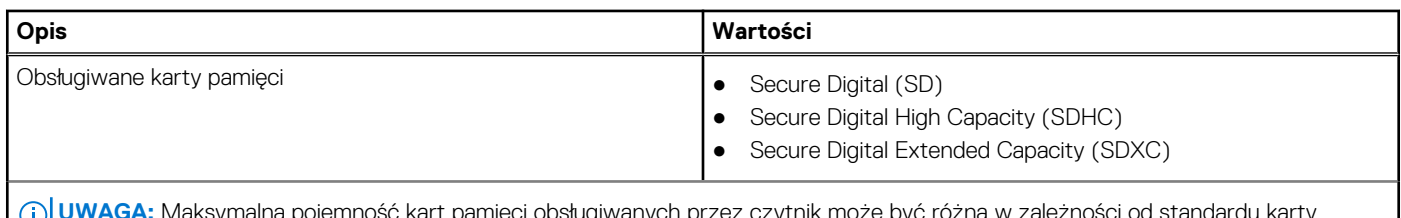

**UWAGA:** Maksymalna pojemność kart pamięci obsługiwanych przez czytnik może być różna w zależności od standardu karty pamięci zainstalowanej w komputerze.

## **Klawiatura**

W poniższej tabeli przedstawiono dane techniczne klawiatury komputera Vostro 16 z serii 5630.

### **Tabela 14. Dane techniczne klawiatury**

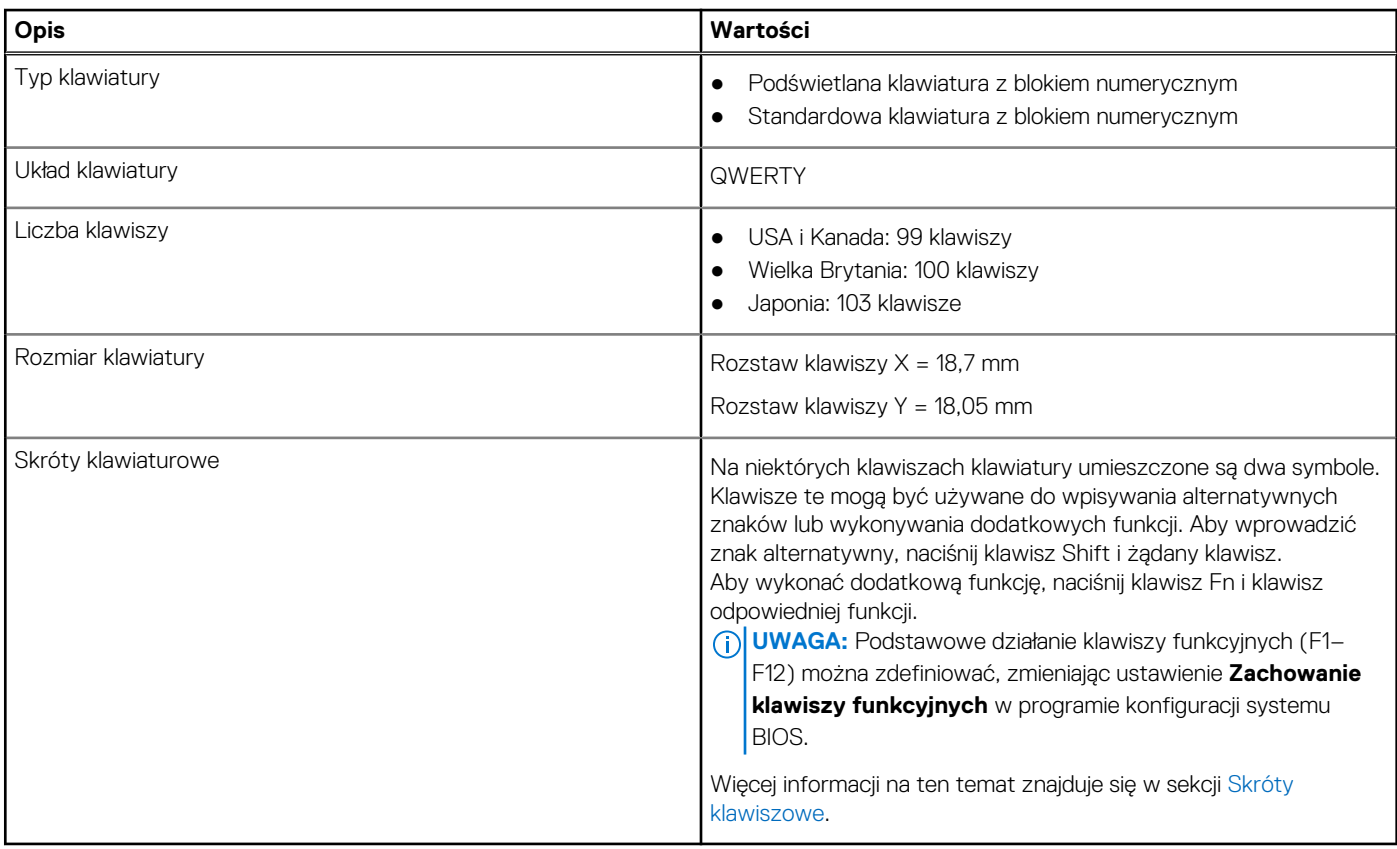

## **Touchpad**

W poniższej tabeli przedstawiono dane techniczne touchpada komputera Vostro 16 z serii 5630.

### **Tabela 15. Dane techniczne touchpada**

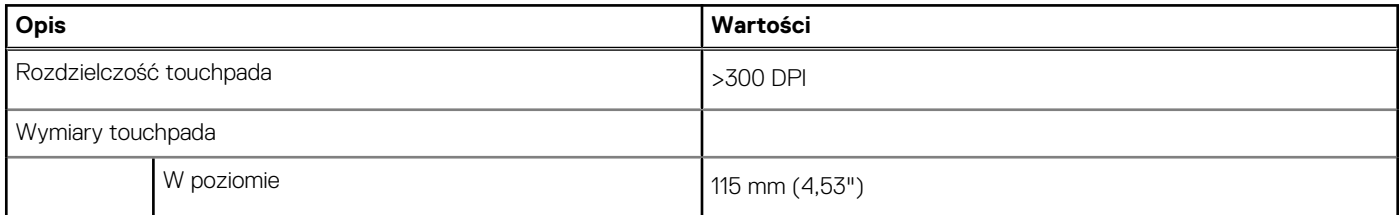

### <span id="page-16-0"></span>**Tabela 15. Dane techniczne touchpada (cd.)**

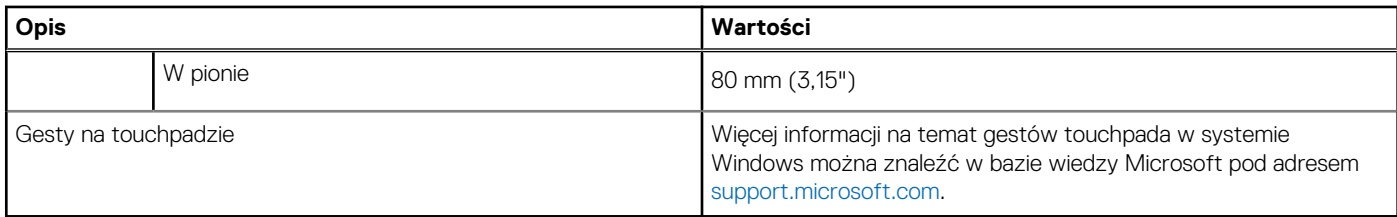

## **Zasilacz**

W poniższej tabeli przedstawiono szczegółowe dane techniczne zasilacza komputera Vostro 16 z serii 5630.

### **Tabela 16. Dane techniczne zasilacza**

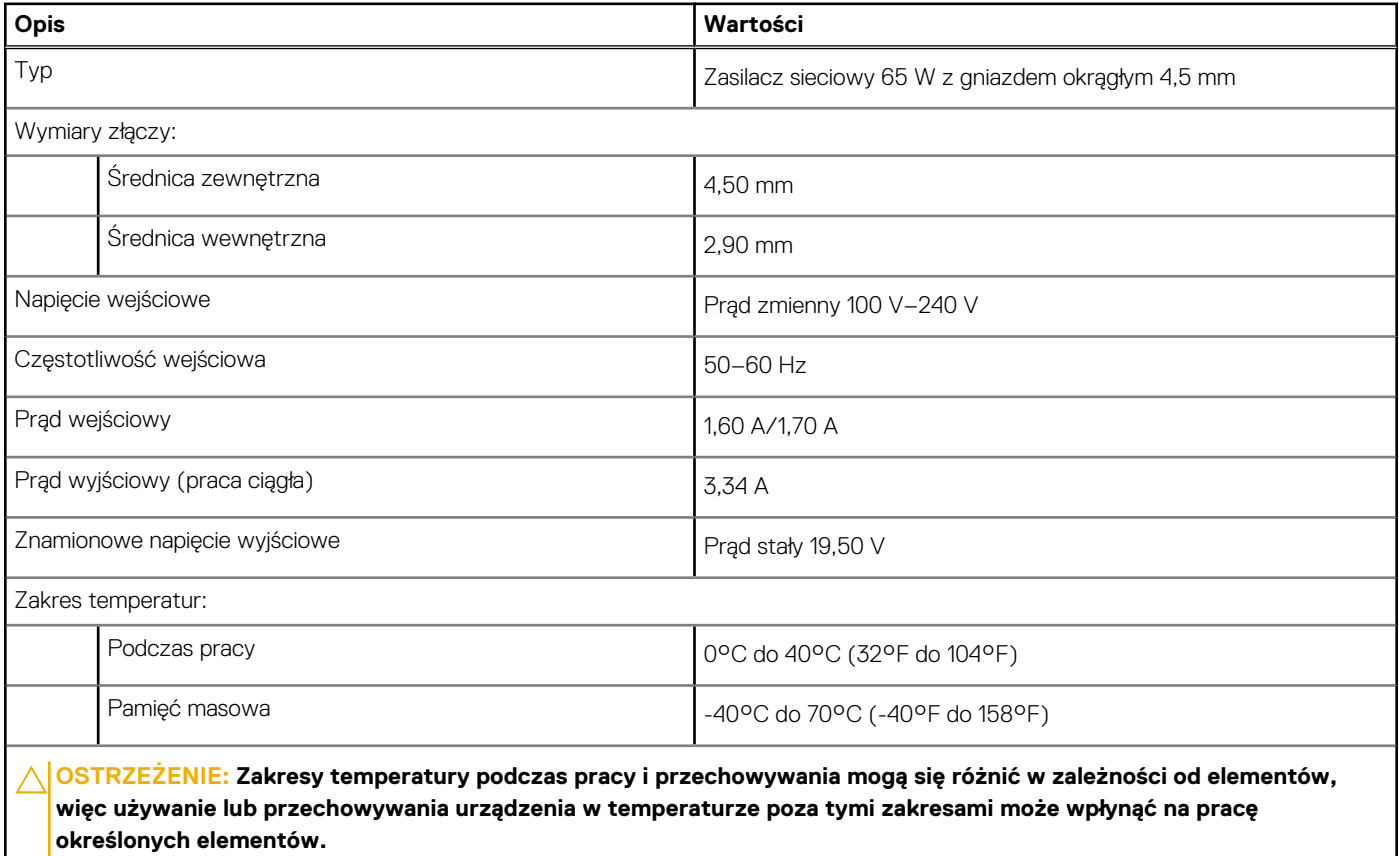

## **Bateria**

W poniższej tabeli przedstawiono dane techniczne baterii komputera Vostro 16 z serii 5630.

### **Tabela 17. Dane techniczne baterii**

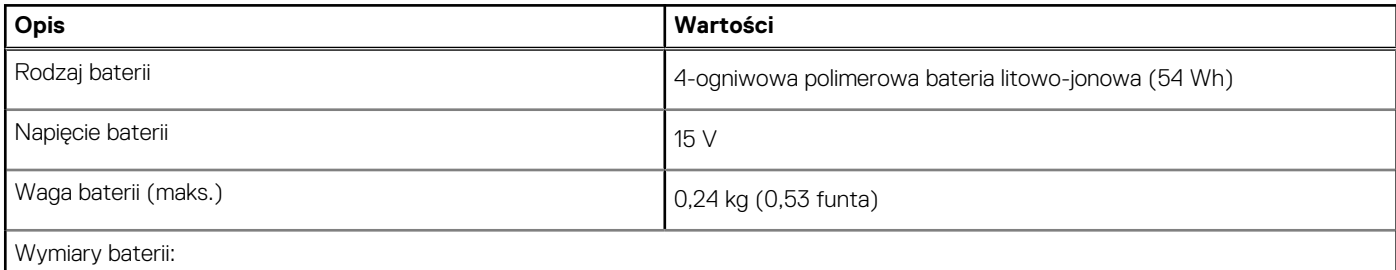

### <span id="page-17-0"></span>**Tabela 17. Dane techniczne baterii (cd.)**

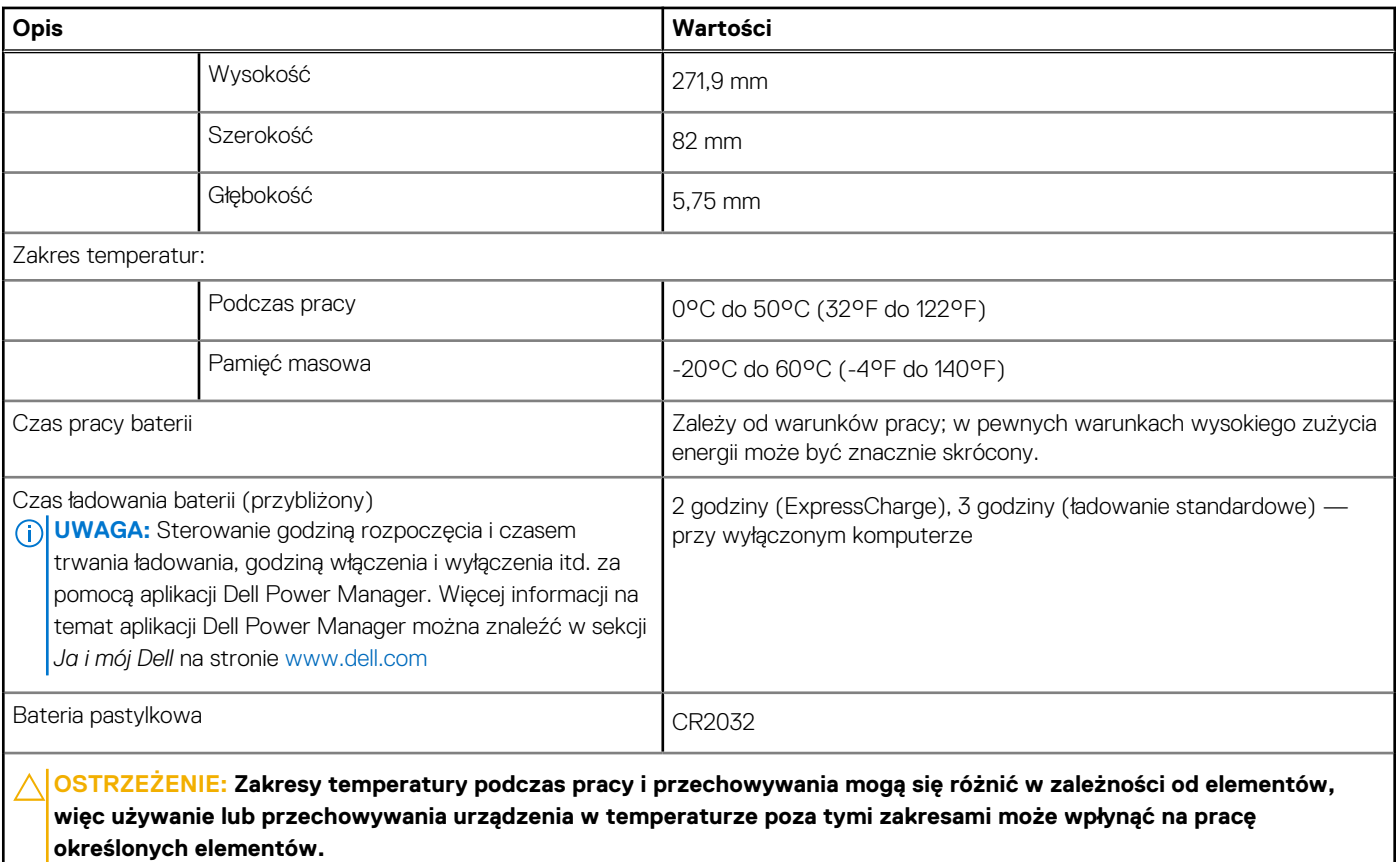

## **Wyświetlacz**

 $\overline{\phantom{a}}$ 

W poniższej tabeli przedstawiono szczegółowe specyfikacje wyświetlacza komputera Vostro 16 z serii 5630.

### **Tabela 18. Specyfikacje: wyświetlacz**

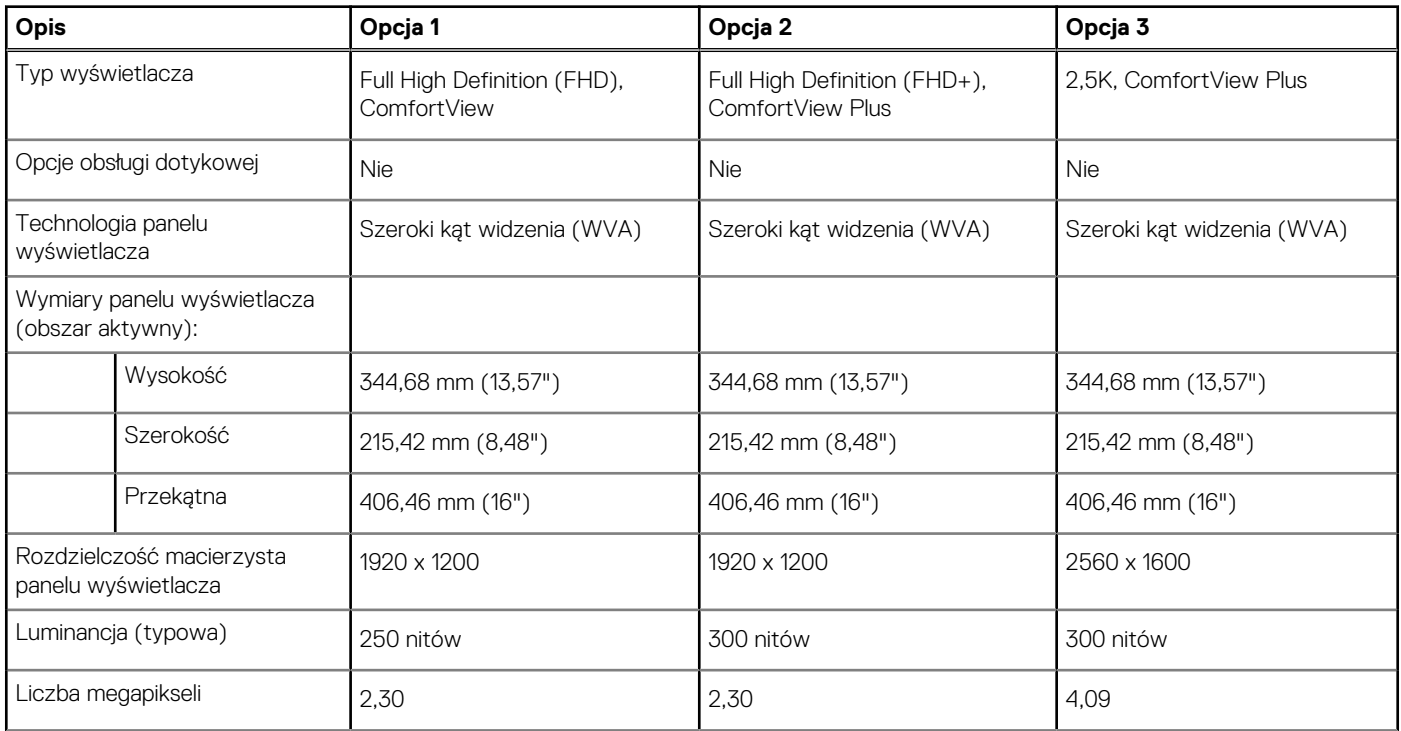

### <span id="page-18-0"></span>**Tabela 18. Specyfikacje: wyświetlacz (cd.)**

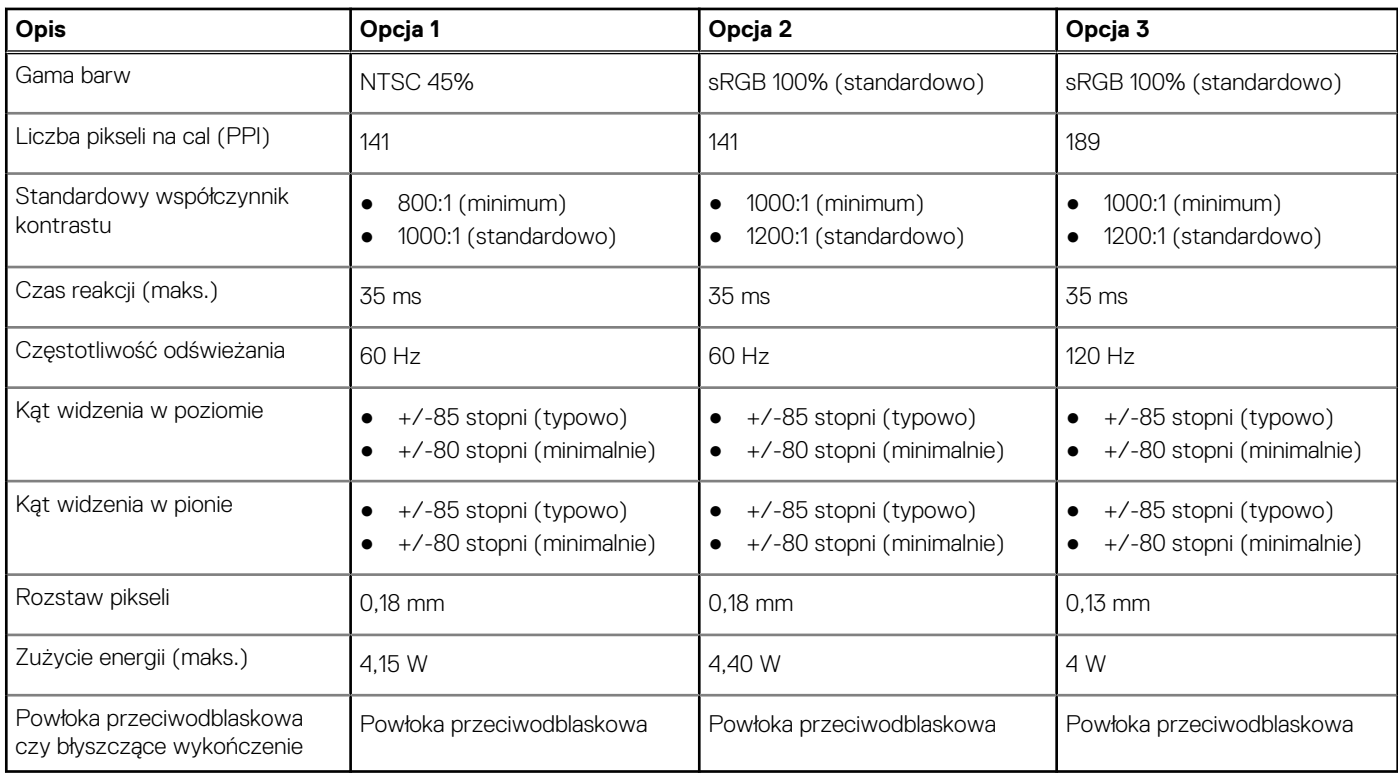

## **Czytnik linii papilarnych (opcjonalny)**

W poniższej tabeli przedstawiono dane techniczne opcjonalnego czytnika linii papilarnych komputera Vostro 16 z serii 5630.

### **Tabela 19. Dane techniczne czytnika linii papilarnych**

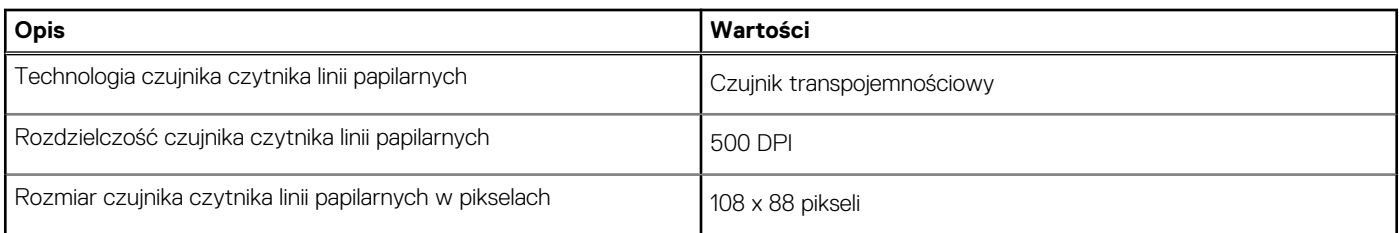

## **Karta graficzna — zintegrowana**

W poniższej tabeli przedstawiono dane techniczne zintegrowanej karty graficznej obsługiwanej przez komputer Vostro 16 z serii 5630.

### **Tabela 20. Karta graficzna — zintegrowana**

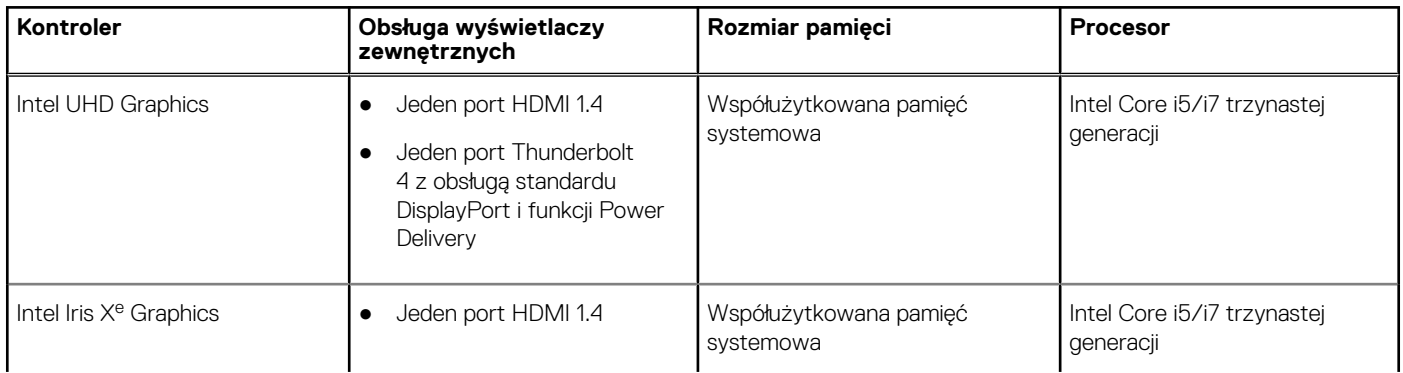

### <span id="page-19-0"></span>**Tabela 20. Karta graficzna — zintegrowana (cd.)**

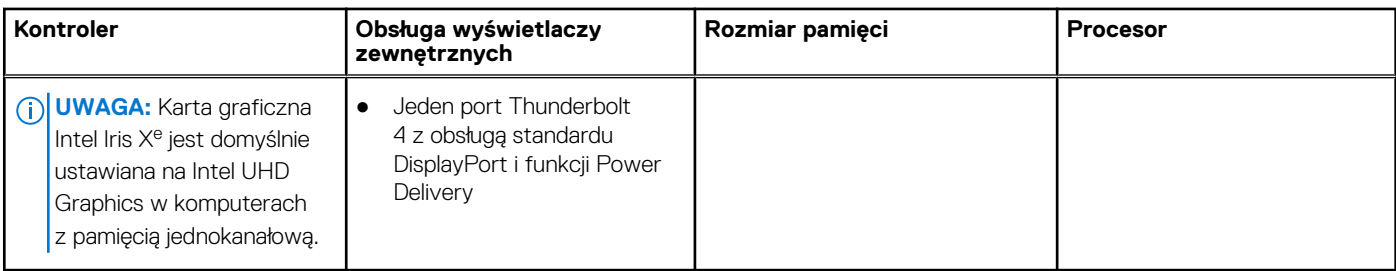

## **Karta graficzna — autonomiczna**

W poniższej tabeli przedstawiono dane techniczne autonomicznej karty graficznej obsługiwanej przez komputer Vostro 16 z serii 5630.

### **Tabela 21. Karta graficzna — autonomiczna**

**Tabela 22. Środowisko pracy komputera** 

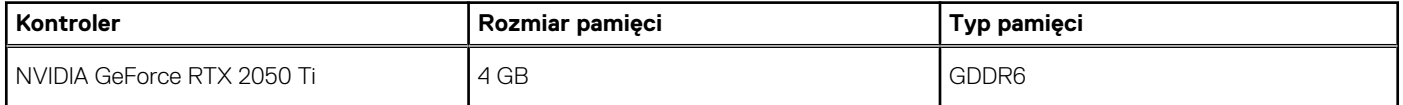

## **Warunki pracy i przechowywania**

W poniższej tabeli przedstawiono parametry środowiska pracy i przechowywania dotyczące komputera Vostro 16 z serii 5630.

**Poziom zanieczyszczeń w powietrzu:** G1 lub niższy, wg definicji w ISA-S71.04-1985

### **Opis Podczas pracy Pamięć masowa** Zakres temperatur  $\bigcirc$  Od 0°C do 35°C (od 32°F do 95°F)  $\bigcirc$  -40°C do 65°C (-40°F do 149°F) Wilgotność względna (maksymalna) 10% do 90% (bez kondensacji) 10% do 95% (bez kondensacji) Wibracje (maksymalne)\* 0,66 GRMS 1,30 GRMS Udar (maksymalny) 110 G† 110 G† 160 G† Wysokość n.p.m. **od -15,2 m do 3048 m** (od -49,87 stopy do 10 000 stóp) od -15,2 m do 10 668 m (od -49,87 stopy do 35 000 stóp)

### **OSTRZEŻENIE: Zakresy temperatury podczas pracy i przechowywania mogą się różnić w zależności od elementów, więc używanie lub przechowywania urządzenia w temperaturze poza tymi zakresami może wpłynąć na pracę określonych elementów.**

\* Mierzone z wykorzystaniem spektrum losowych wibracji, które symulują środowisko użytkownika.

† Mierzone za pomocą impulsu półsinusoidalnego o czasie trwania 2 ms.

# **ComfortView Plus**

#### <span id="page-20-0"></span>**PRZESTROGA: Przedłużone narażenie na działanie światła niebieskiego z wyświetlacza może prowadzić do**  $\bigwedge$ **długotrwałych skutków, takich jak obciążenie i zmęczenie oczu lub uszkodzenie wzroku.**

Niebieskie światło charakteryzuje się małą długością fali i wysoką energią. Przedłużone narażenie na działanie światła niebieskiego, zwłaszcza ze źródeł cyfrowych, może zakłócać rytm snu i prowadzić do długotrwałych skutków, takich jak obciążenie i zmęczenie oczu lub uszkodzenie wzroku.

Wyświetlacz tego komputera został zaprojektowany z myślą o minimalnej emisji światła niebieskiego i jest zgodny z wymaganiami TÜV Rheinland w tym zakresie.

Tryb niskiej emisji światła niebieskiego jest włączony fabrycznie i nie wymaga dalszej konfiguracji.

Aby zmniejszyć obciążenie oczu, warto też zastosować następujące środki:

- Ustaw wyświetlacz w wygodnej odległości od 50 do 70 cm (od 20 do 28 cali) od oczu.
- Często mrugaj, aby zwilżać oczy, zwilżaj oczy wodą lub stosuj odpowiednie krople do oczu.
- Podczas przerw przez co najmniej 20 sekund nie patrz na wyświetlacz, skupiając wzrok na obiekcie odległym o ok. 6 m (20 stóp).
- Rób dłuższe przerwy 20 minut co dwie godziny.

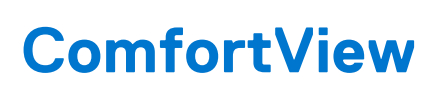

**5**

#### <span id="page-21-0"></span>**PRZESTROGA: Przedłużone narażenie na działanie światła niebieskiego z wyświetlacza może prowadzić do**  $\mathbb{A}$ **długotrwałych skutków, takich jak obciążenie i zmęczenie oczu lub uszkodzenie wzroku.**

Niebieskie światło charakteryzuje się małą długością fali i wysoką energią. Przedłużone narażenie na działanie światła niebieskiego, zwłaszcza ze źródeł cyfrowych, może zakłócać rytm snu i prowadzić do długotrwałych skutków, takich jak obciążenie i zmęczenie oczu lub uszkodzenie wzroku.

Tryb ComfortView można włączyć i skonfigurować za pomocą aplikacji Dell CinemaColor.

Tryb ComfortView jest zgodny z wymogami TÜV Rheinland w zakresie niskiego poziomu światła niebieskiego.

Niski poziom światła niebieskiego: technologia oprogramowania Dell ComfortView zmniejsza poziom emisji szkodliwego światła niebieskiego, aby długotrwałe patrzenie na monitor było mniej męczące.

Aby zmniejszyć obciążenie oczu, warto też zastosować następujące środki:

- Ustaw wyświetlacz w wygodnej odległości od 50 do 70 cm (od 20 do 28 cali) od oczu.
- Często mrugaj, aby zwilżać oczy, zwilżaj oczy wodą lub stosuj odpowiednie krople do oczu.
- Podczas przerw przez co najmniej 20 sekund nie patrz na wyświetlacz, skupiając wzrok na obiekcie odległym o ok. 6 m (20 stóp).
- Rób dłuższe przerwy 20 minut co dwie godziny.

# **Skróty klawiaturowe**

<span id="page-22-0"></span>**UWAGA:** Znaki klawiatury mogą być różne w zależności od konfiguracji języka klawiatury. Klawisze używane do uruchamiania ⋒ skrótów pozostają jednak takie same we wszystkich konfiguracjach językowych.

Na niektórych klawiszach klawiatury umieszczone są dwa symbole. Klawisze te mogą być używane do wpisywania alternatywnych znaków lub wykonywania dodatkowych funkcji. Symbol przedstawiony w dolnej części klawisza odnosi się do znaku wpisywanego przez naciśnięcie klawisza. Jeśli naciśniesz klawisz Shift i klawisz z symbolami, wpisany zostanie symbol przedstawiony w górnej części klawisza. Na przykład po naciśnięciu klawisza **2** zostanie wpisana cyfra **2**, a po naciśnięciu kombinacji **Shift** + **2** zostanie wpisany znak **@**.

W górnym rzędzie klawiatury znajdują się klawisze funkcyjne F1–F12 służące do sterowania multimediami, o czym informują ikony w ich dolnej części. Naciśnij klawisz funkcyjny, aby uruchomić zadanie reprezentowane przez ikonę. Na przykład naciśnięcie klawisza F1 powoduje wyciszenie dźwięku (patrz tabela poniżej).

Jeśli jednak klawisze funkcyjne F1–F12 są potrzebne w aplikacjach, można wyłączyć funkcje multimedialne, naciskając klawisze **Fn** + **Esc**. Aby później wywołać funkcje sterowania multimediami, można nacisnąć klawisz **Fn** i odpowiedni klawisz funkcyjny. Na przykład kombinacja klawiszy **Fn** + **F1** umożliwia wyciszenie dźwięku.

**UWAGA:** Można też zdefiniować podstawowe działanie klawiszy funkcyjnych (F1–F12), zmieniając ustawienie **Zachowanie klawiszy** ⋒ **funkcyjnych** w programie konfiguracji BIOS.

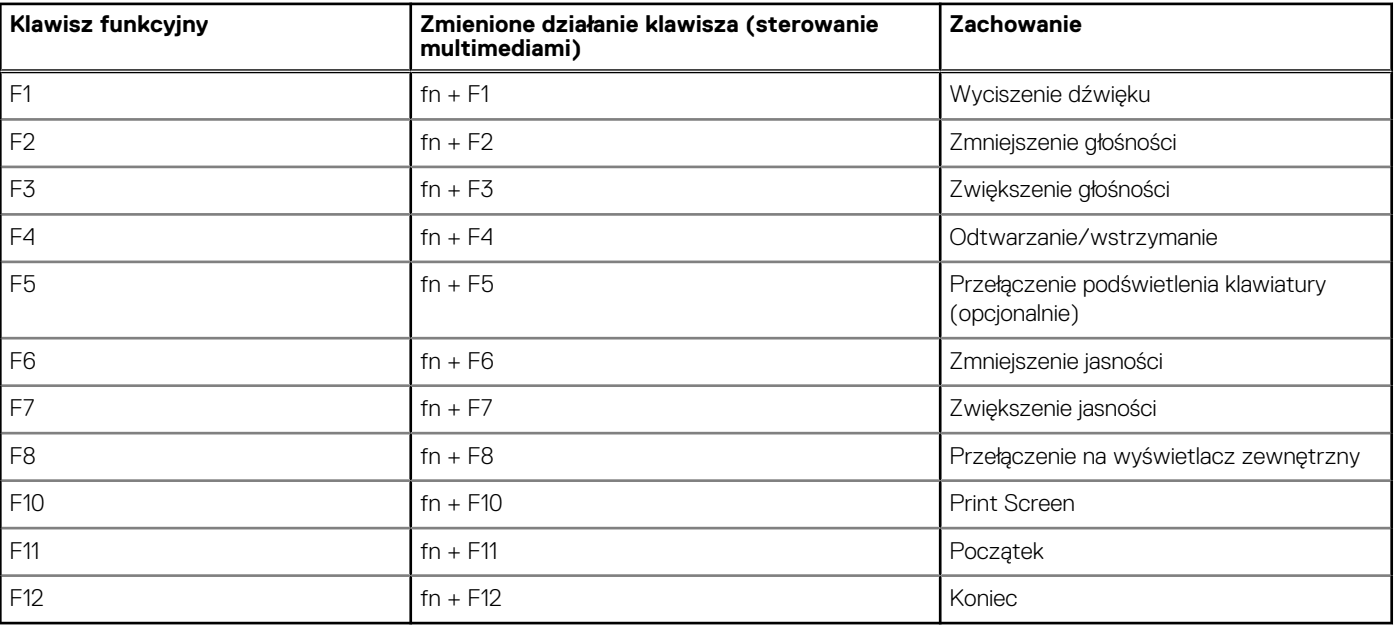

### **Tabela 23. Lista skrótów klawiaturowych**

Klawisza **fn** używa się też z wybranymi klawiszami na klawiaturze, aby wywołać inne dodatkowe funkcje.

### **Tabela 24. Lista skrótów klawiaturowych**

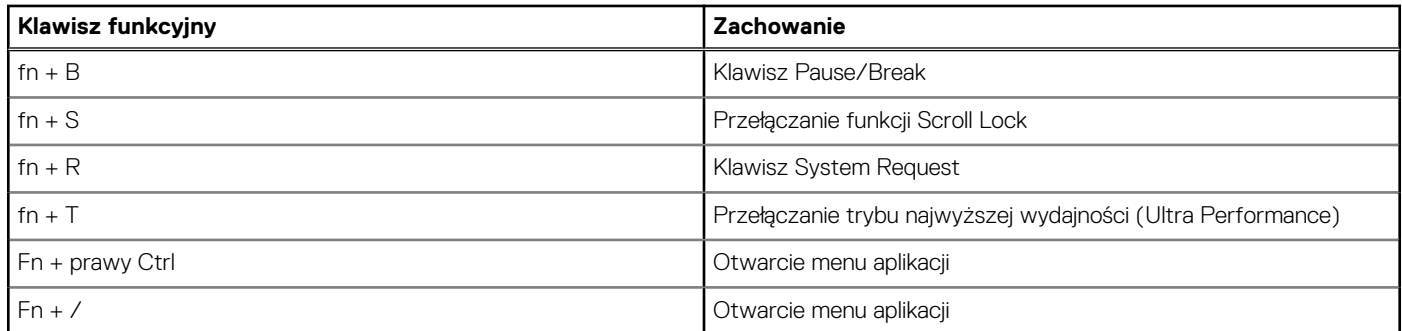

### **Tabela 24. Lista skrótów klawiaturowych (cd.)**

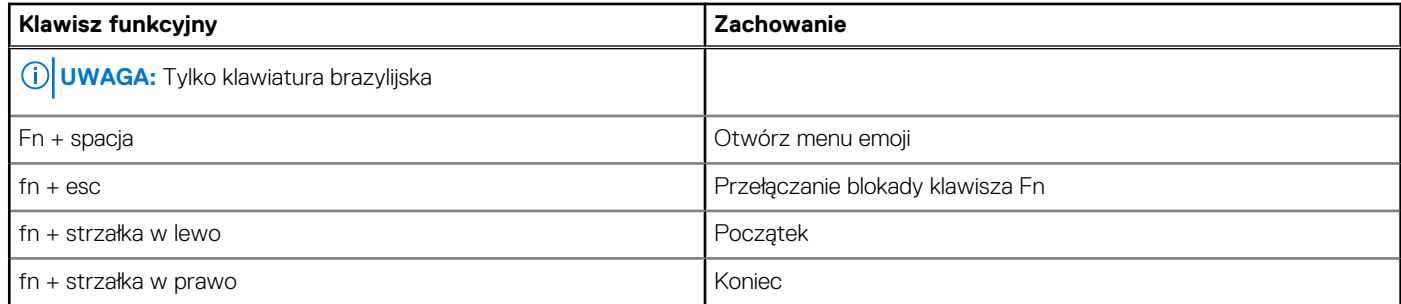

# <span id="page-24-0"></span>**Uzyskiwanie pomocy i kontakt z firmą Dell**

## Narzędzia pomocy technicznej do samodzielnego wykorzystania

Aby uzyskać informacje i pomoc dotyczącą korzystania z produktów i usług firmy Dell, można skorzystać z następujących zasobów internetowych:

### **Tabela 25. Narzędzia pomocy technicznej do samodzielnego wykorzystania**

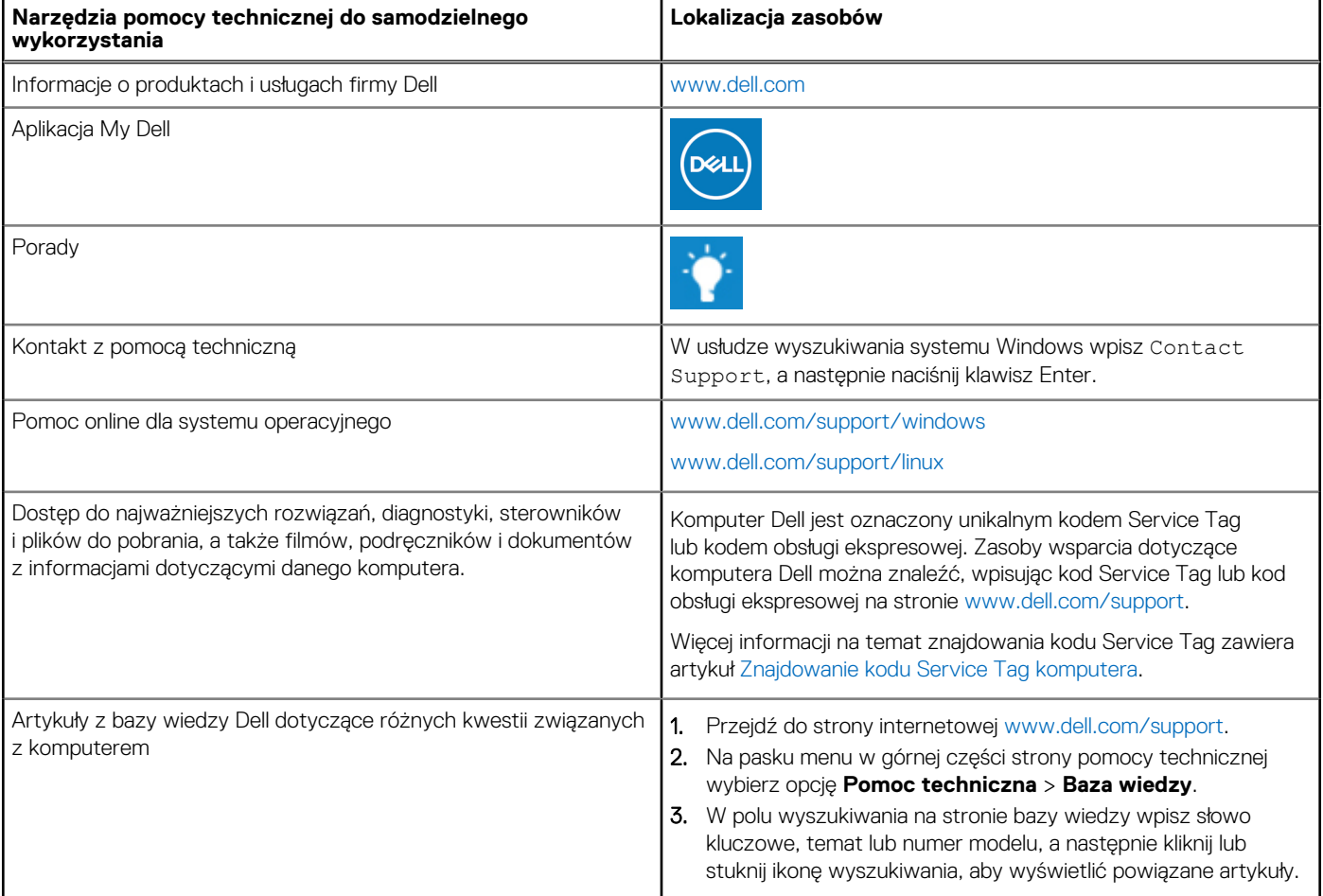

## Kontakt z firmą Dell

Aby skontaktować się z działem sprzedaży, pomocy technicznej lub obsługi klienta firmy Dell, zobacz [www.dell.com/contactdell](https://www.dell.com/contactdell).

- **UWAGA:** Dostępność usług różni się w zależności od produktu i kraju, a niektóre z nich mogą być niedostępne w Twoim kraju bądź regionie.
- **UWAGA:** Jeśli nie masz aktywnego połączenia z Internetem, informacje kontaktowe możesz znaleźć na fakturze, w dokumencie ⋒ dostawy, na rachunku lub w katalogu produktów firmy Dell.

**7**